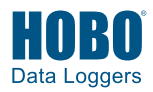

### **1 Install HOBOware.**

**Note:** Administrator privileges required for installing HOBOware on Windows.

a. **If installing HOBOware Pro from a USB drive or CD**: Insert the USB drive into the USB port or the CD into the CD drive on the computer. Navigate to the USB or CD drive and double-click HOBOware Setup.exe on Windows or HOBOware.pkg on a Mac. (The installation program may start automatically if installing from a CD on Windows).

**If downloading HOBOware Pro:** Go to http://www.onsetcomp.com/products/software/ hoboware

**If downloading free HOBOware:** Go to http://www.onsetcomp.com/hoboware-freedownload

b. **Windows:** Click Yes if prompted to install the Java™ Runtime Environment. Follow the prompts to install HOBOware.

**Mac:** Follow the prompts to install HOBOware. Click Restart in the last screen so that the operating system is prepared to work with Onset devices. HOBOware will not recognize loggers until the computer has restarted.

## **2 Open HOBOware.**

a. **Windows:** Select HOBOware from the Start menu. The default location is Programs > Onset Applications > HOBOware.

**Mac:** Double-click the HOBOware icon in the Applications folder.

**Note when installing from USB:** The USB drive contains the latest software at the time of packaging; updates may be available at www.onsetcomp.com. Check for updates to the software automatically when prompted upon opening HOBOware or select Check for Updates from the Help menu to install any software updates.

- b. The Setup Assistant appears the first time you open HOBOware. Click Start and follow the prompts to select device types, units, and data assistants. You can also adjust these settings and more in the HOBOware Preferences.
- c. **For HOBOware Pro:** Enter your license key from the email confirmation, online receipt, CD, or USB drive. HOBOware will close automatically; reopen HOBOware as described above.

## **3 Connect a logger.**

Connect the logger to the computer with the USB cable. If using a logger with a base station or couple, plug the

base station/coupler cable into the USB port and then attach the logger to the base station/coupler as described in the logger manual. The logger name appears in the status bar at the bottom of the HOBOware window. For details on other HOBO products including shuttles and ZW data nodes, see http://www.onsetcomp.com/support/manuals.

**Note for Windows:** It may take several seconds to detect new hardware the first time you connect a logger. One or more messages will appear indicating new hardware has been found. A message may indicate that the computer needs to restart before you can use the device. This is optional; you do not need to restart the computer at this time.

## **4 Launch the logger.**

- a. From the Device menu in HOBOware, select Launch.
- b. Select the logging interval, when to start and stop logging, and any other launch options as desired.
- c. Click the Start button to load the settings to the logger. Logging will begin based on the settings you selected.

To check a logger status, select Status from the Device menu.

# **5 Read out the logger and plot the data.**

- a. Connect the logger to the computer.
- b. From the Device menu in HOBOware, select Readout.
- c. If the logger is logging, click Don't Stop to continue logging or Stop to end logging before reading out.
- d. Save the data file when prompted.
- e. In the Plot Setup window, select the series/events you wish to view on a graph and click Plot. Logged data points for the selected series are listed in a table and plotted in a graph.

Use the Edit menu and toolbar icons to customize the plot. Use the File menu to save changes to the plot in a project file or to export data.

For details on using HOBOware, select HOBOware Help from the Help menu or refer to the HOBOware User's Guide. Go to www.onsetcomp.com/support/manuals/12730-MAN-BHW-UG or scan the code below.

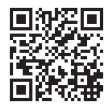

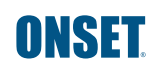

© 2017 Onset Computer Corporation. All rights reserved. Onset, HOBO, and HOBOware are registered trademarks of Onset Computer Corporation. Windows is a registered trademark of Microsoft Corporation. Mac is a registered trademark of Apple Inc. Oracle and Java are registered trademarks of Oracle and/or its affiliates. All other trademarks are the property of their respective companies.